# **Text Input** Keyboard

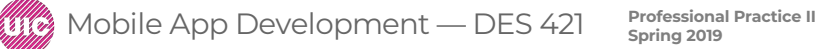

#### Text Input

UITextField allows the user to type in a text in temperature text field

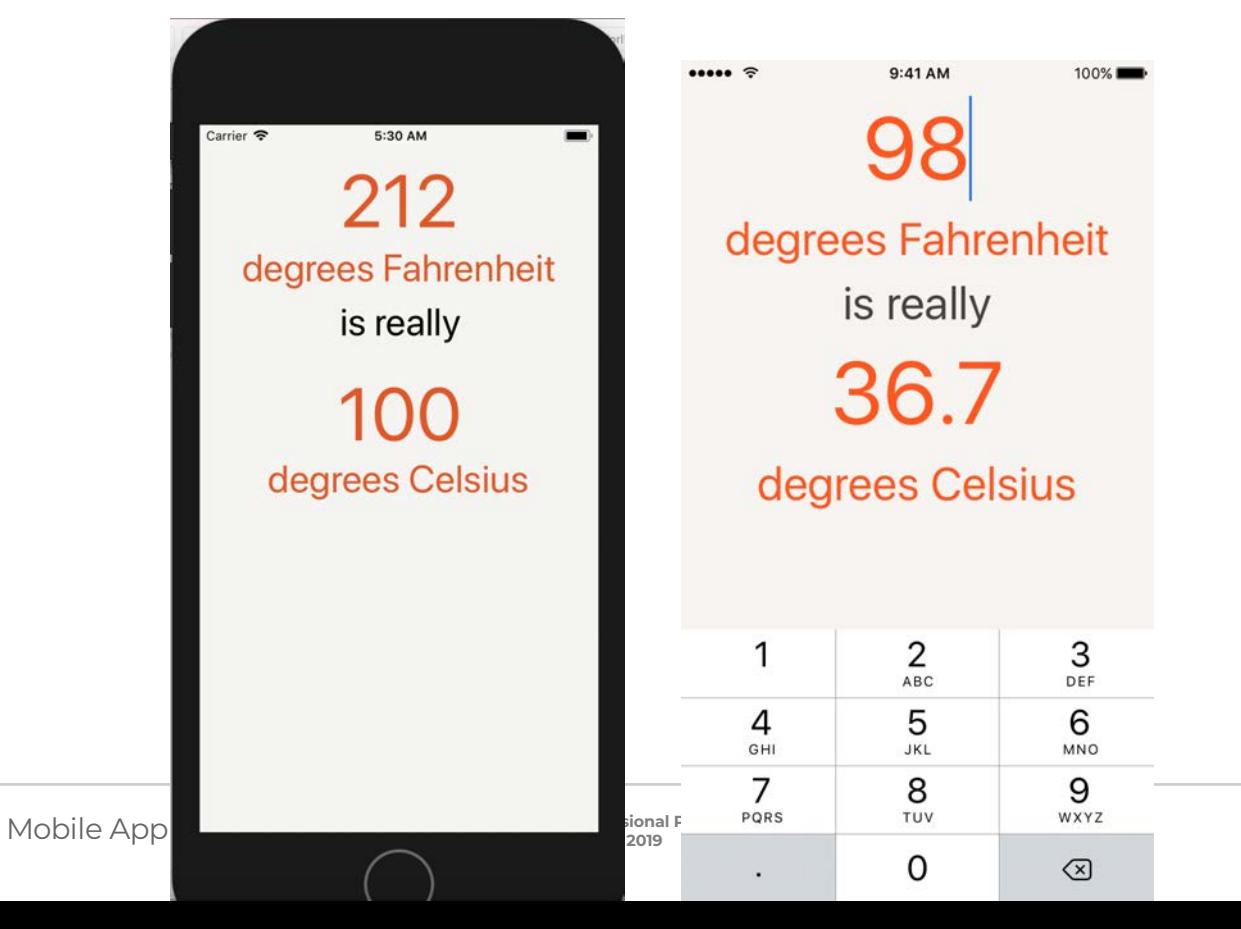

# Text Input

Open Main.storyboard.

Add a TextField to the interface to replace the top label "212:"

Open the object library and drag a Text Field to the top of the canvas

set up the constraints for this text field.

In the Align menu align the view Horizontally in Container with a constant of 0 and then Add 1 Constraint.

- Open the Add New Constraints menu.
- Give the text field a top edge constraint of 8 points,
- a bottom edge constraint of 8 points,
- and a width of 250. Add these three constraints.

Mobile App Development — DES 421 **Professional Practice II** 

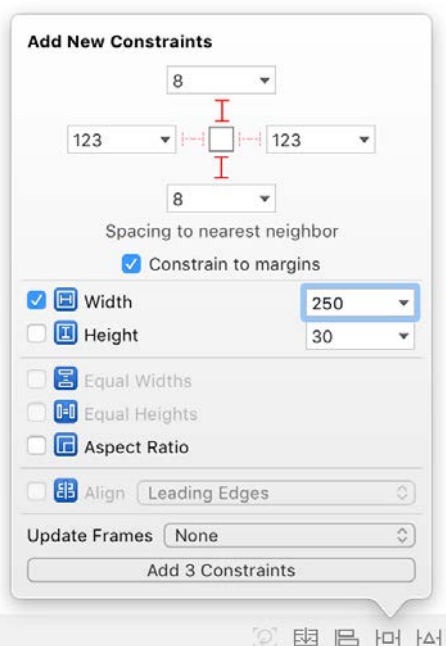

Select the text field and the 4 labels below it.

Open the Align menu, select Horizontal Centers with a constant of 0, Update Frames for All Frames in Container, and finally Add 4 Constraint

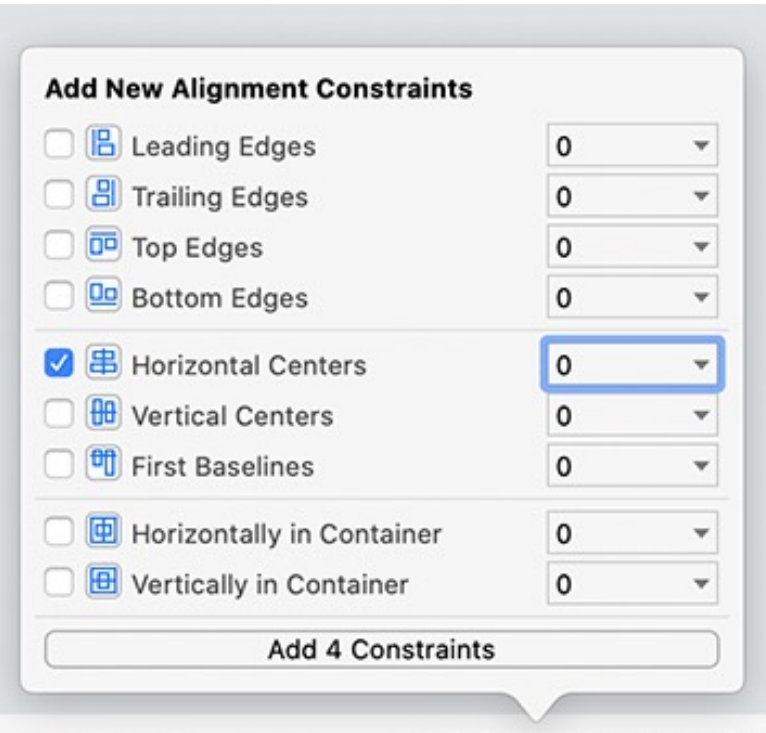

TQ.

### Text Input

customize some of the text field properties. Open the attributes inspector:

- Set the text color (from the Color menu) to burnt orange (hex color E15829).
- Set the font size to System 70.
- Set the Alignment to centered.
- Set the placeholder text to be value. This is the text that will be displayed when the user has not entered any text.
- Set the Border Style to be none, which is the first element of the segmented control with the dotted lines.
- Uncheck Adjust to Fit under Min Font Size.

Mobile App Development — DES 421 **Professional Practice II** 

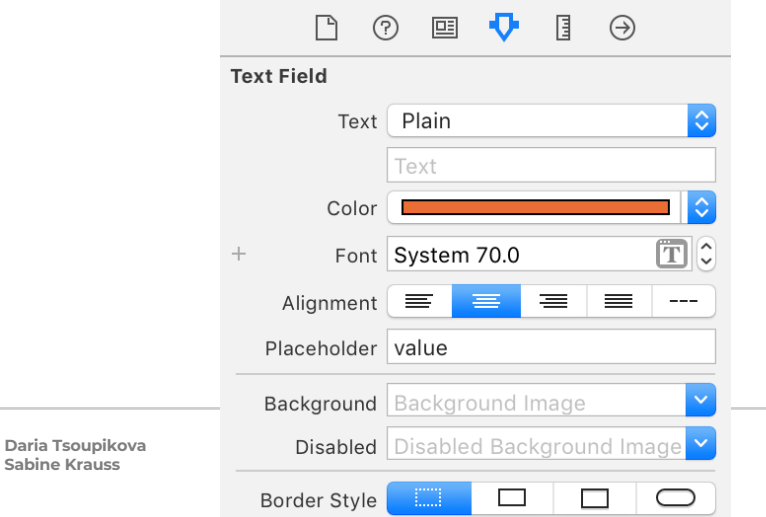

### Text Input

The text field and labels will be repositioned to match their constraints.

Build and run the app. Tap on the text field and enter some text.

To show the keyboard, click the simulator's Hardware menu > select Keyboard → Toggle Software Keyboard. Carrier **デ** 4:33 PM value degrees Fahrenh... is really 100 degrees Celsi...

Mobile App Development — DES 421 **Professional Practice II** 

# reposition to match the match their constraints. The match their constraints of the match their constraints. The match of the match of the match of the match of the match of the match of the match of the match of the match  $\overline{100}$ Table 1988 and the text. The text field and the text. The text field and enter some text. The text. The text. The text. The text. The text. The text. The text. The text. The text. The text. The text. The text. The text. Th degrees Celsi...

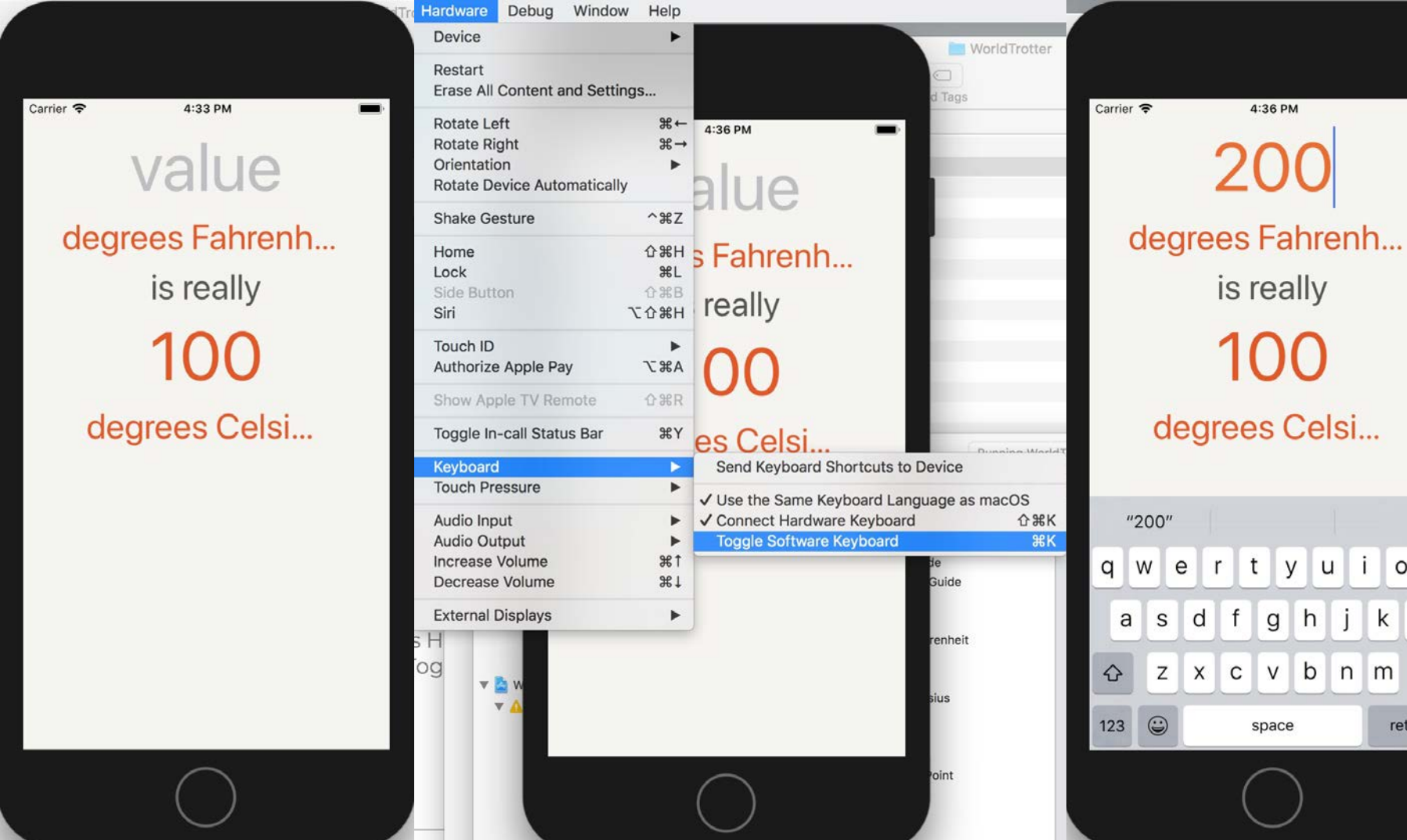

l il

 $\circ$  $p$ 

 $\circ$ 

return

k T

# Keyboard attributes

When a text field is tapped, the keyboard automatically slides up onto the screen.

The keyboard's appearance is defined by a set of the UITextField's properties called the UITextInputTraits.

Keyboard Type - Decimal Pad. Change both Correction and Spell Checking to No

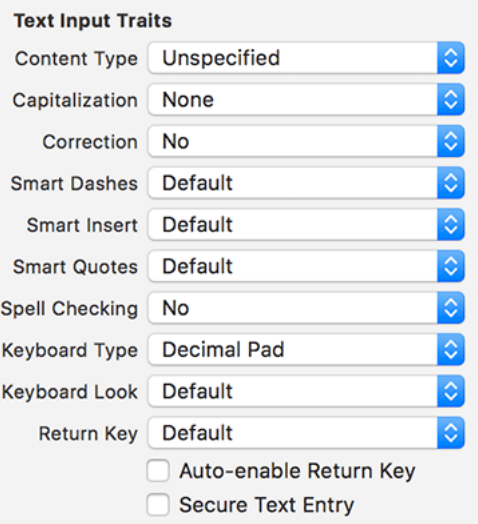

Build and run the application. Tapping on the text field will now reveal the decimal pad.

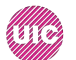

The next step is to update the Celsius label when text is typed into the Fahrenheit text field.

You will need to use code to do the conversion between Fahrenheit and Celsius.

This code will go into the view controller subclass associated with this interface.

"Open ConversionViewController.swift and define this outlet and action. "

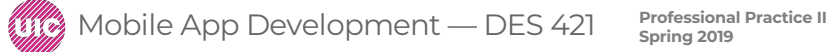

# Responding to text field changes

In ConversionViewController.swift :

**class ConversionViewController: UIViewController {**

**@IBOutlet var celsiusLabel: UILabel!**

```
override func viewDidLoad() {
super.viewDidLoad()
```

```
print("ConversionViewController loaded its view.")
```
**@IBAction func fahrenheitFieldEditingChanged(\_ textField: UITextField) { celsiusLabel.text = textField.text**

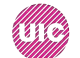

**}**

**}**

**}**

Open Main.storyboard "to make these connections.

Control-drag from the conversion view controller (Convert) to the Celsius label (the one that currently says 100) and connect it to the celsiusLabel.

select the text field on the canvas and open its connections inspector in the inspector area (the right-most tab, or Command-Option-7). The connections inspector allows you to make connections and see what connections have already been made.

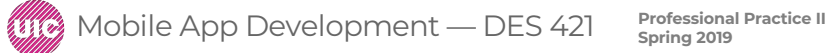

In the connections inspector, locate the Sent Events section and the Editing Changed event. Click and drag from the circle to the right of Editing Changed to the conversion view controller and click the fahrenheitFieldEditingChanged: action in the pop-up menu.

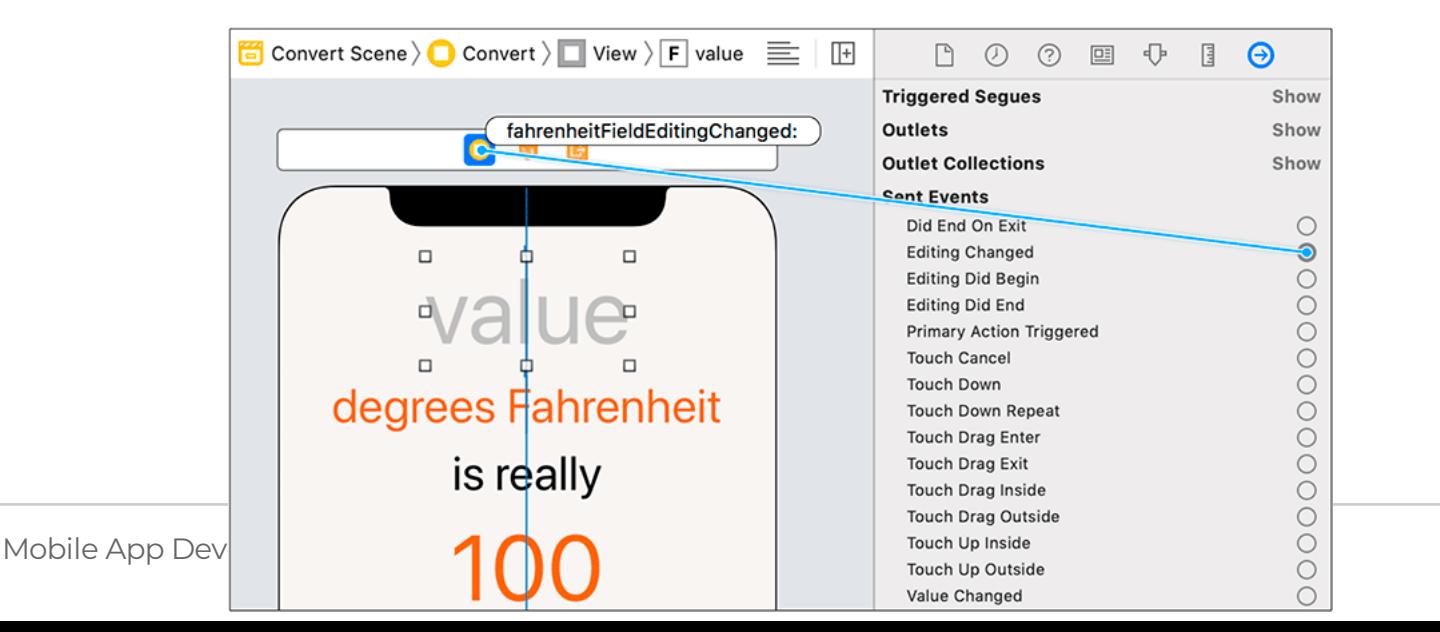

### Responding to text field changes

Build and run the application.

Tap the text field and type some numbers. The Celsius label will mimic the text that is typed in.

If it does not work or you get an error- connect the action and event again.

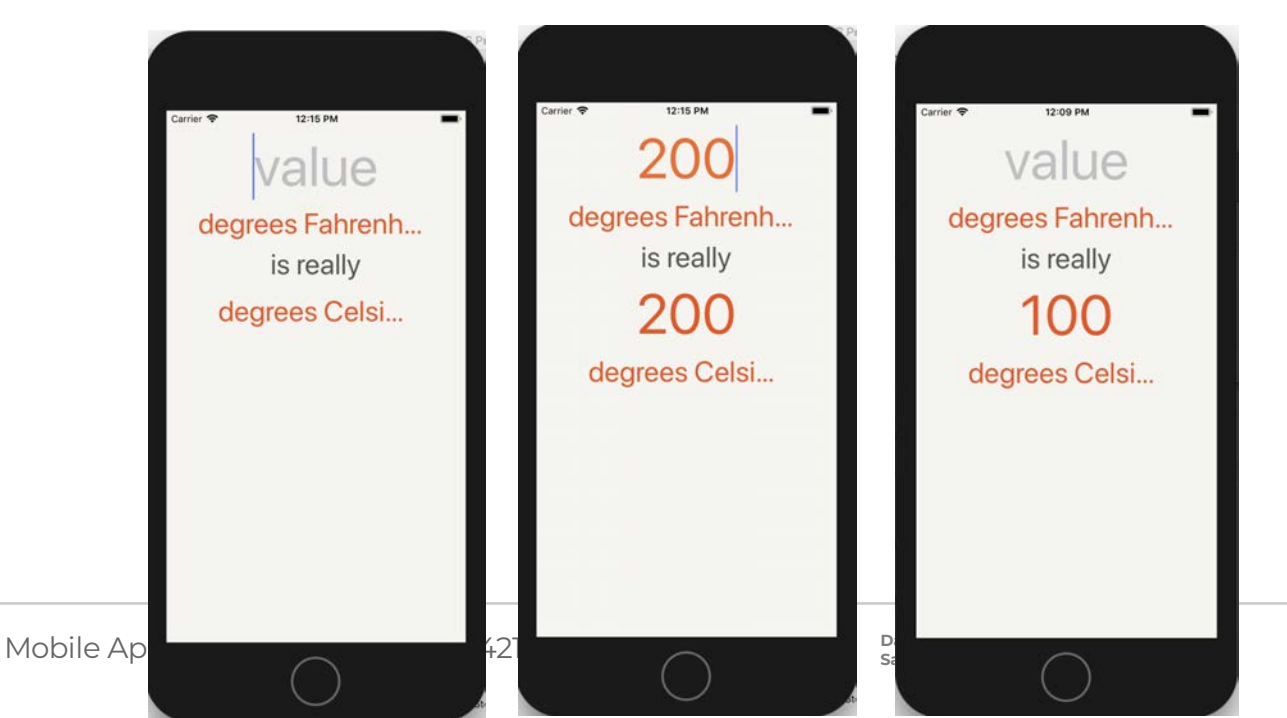

delete the text in the text field and notice how the label seems to go away. A label with no text has an intrinsic content width and height of 0, so the labels below it move up. This can be fixed.

In ConversionViewController.swift, update fahrenheitFieldEditingChanged(\_:)

```
@IBAction func fahrenheitFieldEditingChanged(_ textField: UITextField) {
celsiusLabel.text = textField.text
if let text = textField.text, !text.isEmpty {
celsiusLabel.text = text
} else {
celsiusLabel.text = "???"
}
}
If the text field has text and that text is not empty, 
it will be set on the celsiusLabel, otherwise the celsiusLabel will be given the 
string"???".
```
Build and run the application to confirm.

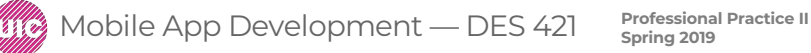

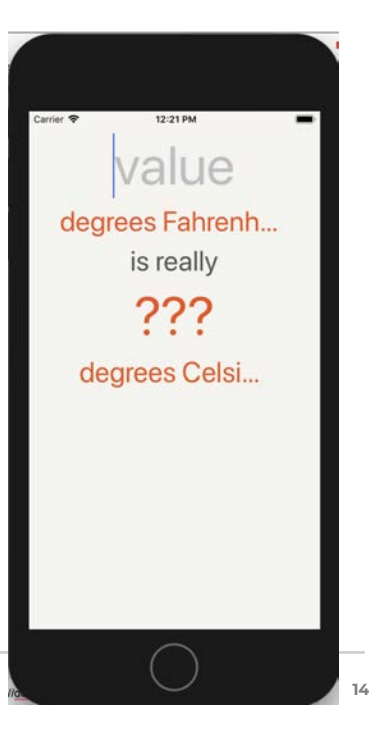

### ConversionViewController.swift code

import UIKitclass ConversionViewController: UIViewController {

@IBOutlet var celsiusLabel: UILabel! @IBAction func fahrenheitFieldEditingChanged(\_ textField: UITextField) {

```
if let text = textField.text, !text.isEmpty {
```

```
celsiusLabeLtext = text
} else { 
celsiusLabel.text = "???" 
} 
}}
```
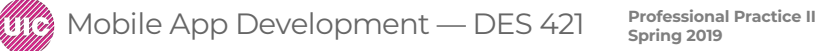

the user taps on the background view to trigger the dismissal

When the text field is tapped, the method becomeFirstResponder() is called on it.

To dismiss the keyboard, you call the method resignFirstResponder() on the text field. This method that is triggered when the background view is tapped.

Open ConversionViewController.swift and declare an outlet

@IBOutlet var celsiusLabel: UILabel! **@IBOutlet var textField: UITextField!**

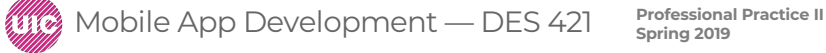

implement an action method that will dismiss the keyboard when called.

```
@IBAction func dismissKeyboard(_ sender: 
UITapGestureRecognizer) {
textField.resignFirstResponder()
```
}

The text Field outlet needs to be connected in the storyboard file.

open Main.storyboard and select the Conversion View Controller. Control-drag from the Conversion View Controller to the text field on the canvas and connect it to the textField outlet.

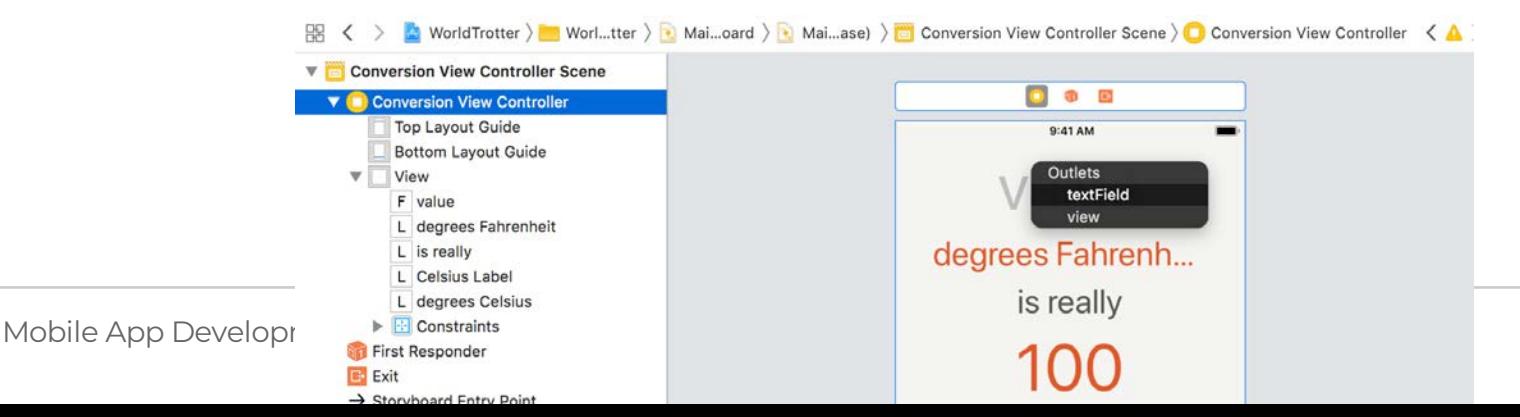

2. We need a way of triggering the dismissKeyboard(\_:) method

a gesture recognizer subclass of UIGestureRecognizer to detect when the user taps the background view. (recognizer that detect taps, swipes, long presses, etc.)

In Main.storyboard, find Tap Gesture Recognizer in the object library. Drag this object onto the background view for the Conversion View Controller.

Control-drag from the gesture recognizer in the scene dock to the Conversion View Controller and connect it to the dismissKeyboard: method

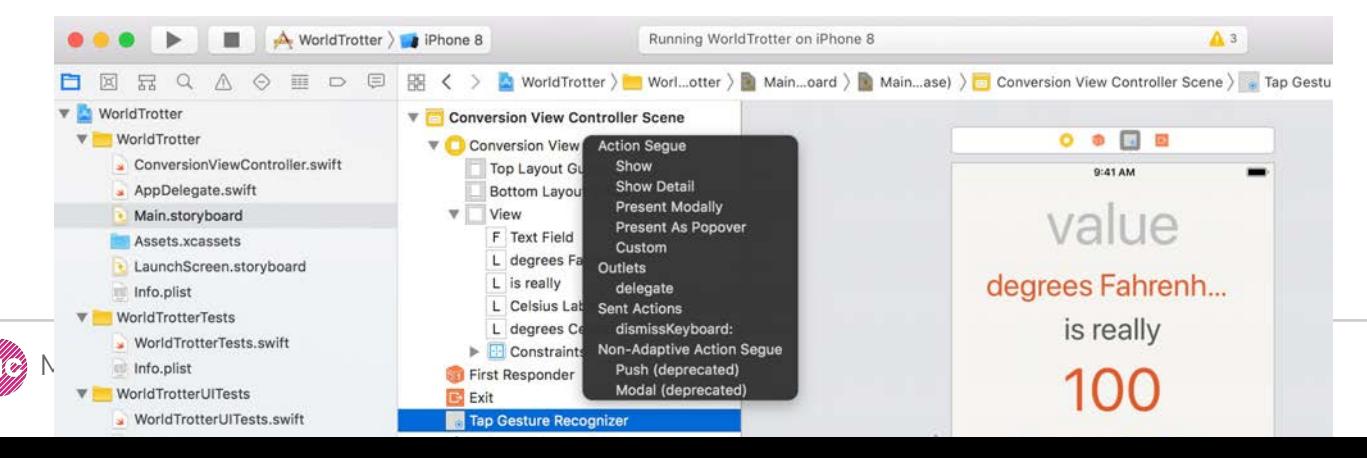

Build and run to test the keyboard dismissal.

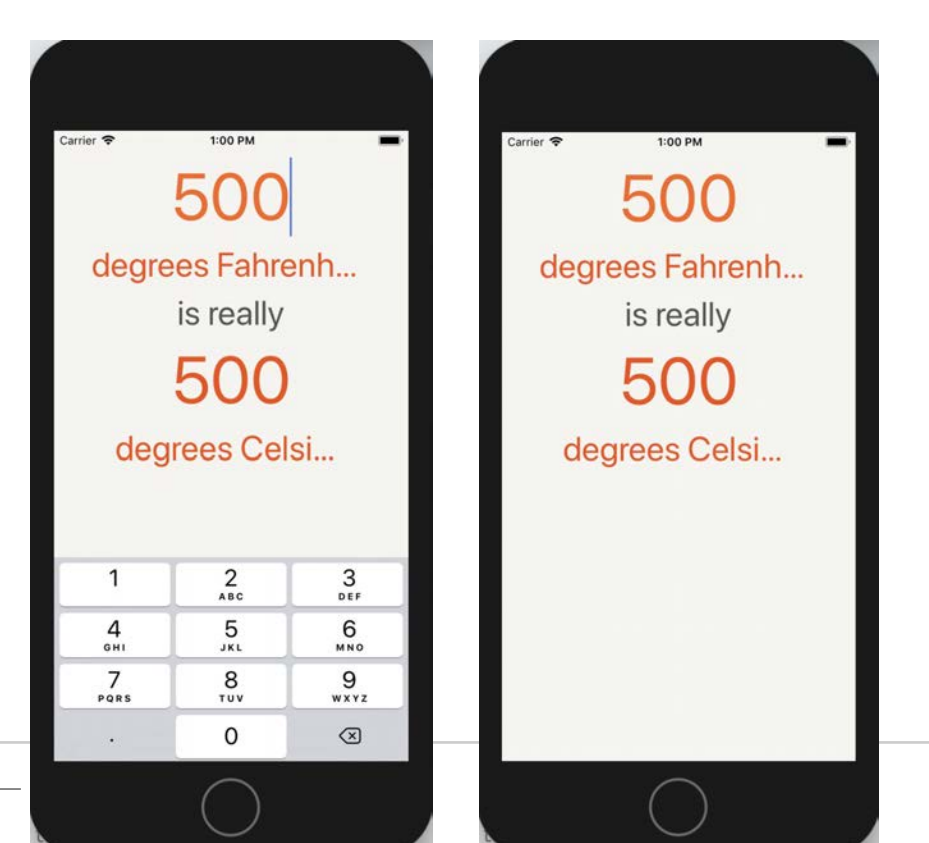

**Profession** Mobile App Development —

#### Implementing the Temperature Conversion code

Copy code from TemperatureConversionCode (folder) Replace all the code in the ConversionViewcontroller.swift

Test and run the app. The temperature should be automatically converted from Fahrenheit to Celsius as you type in the values.

```
import UIKit
5
6
   class ConversionViewController: UIViewController, UITextFieldDelegate {
8
\bigcirc@IBOutlet var celsiusLabel: UILabel!
\bigcirc@IBOutlet var textField: UITextField!
11
       var fahrenheitValue: Measurement<UnitTemperature>? {
12
13
           didSet {
               updateCelsiusLabel()
1415
       }
16
17
18
       var celsiusValue: Measurement<UnitTemperature>? {
           if let fahrenheitValue = fahrenheitValue {
19
   return fahrenheitValue.converted(to: .celsius
20
           } else \{21
```
#### Implementing the Temperature Conversion code

Copy code from TemperatureConversionCode (folder) Replace all the code in the ConversionViewcontroller.swift

Test and run the app. The temperature should be automatically converted from Fahrenheit to Celsius as you type in the values.

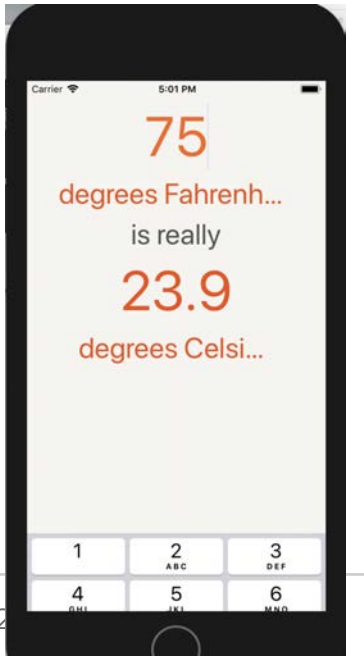

**Mobile App Development — DES 42**